## eStatement Quick Reference Guide

## We have made registering for eStatements quick and easy. Just follow four simple steps!

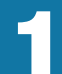

Go to: https://estatements.welcomelink.com/arizona and click "Register Here." Enter the basic account information from your most recent statement.

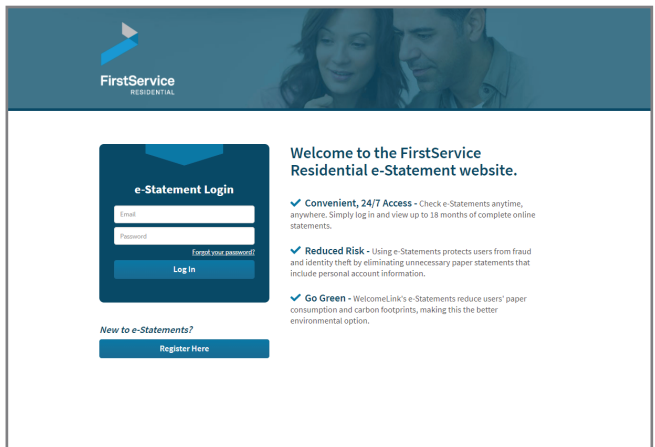

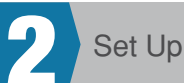

**1** Create Your eStatement Account 2 2 Set Up Password and Security Question

You will be required to set up a password as well as answer a security question. The security question will be used to reset your password should you forget it in the future.

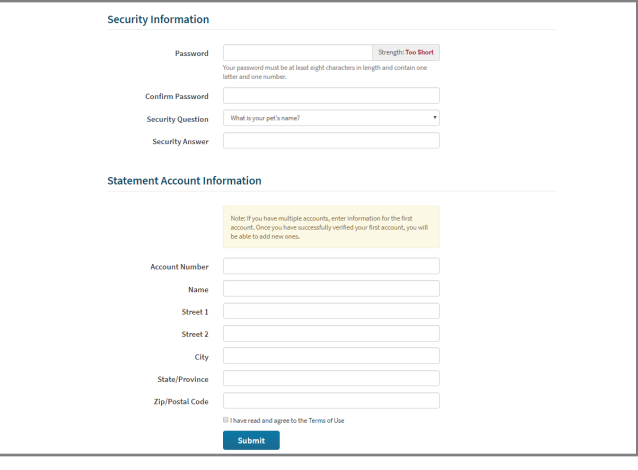

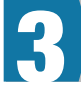

## **3** Verify Your Email Address 4 View Your Statements

After finishing the account setup, a verification email will be sent to the email address provided. You must click the link in the email to finish the verification process and receive electronic statements.

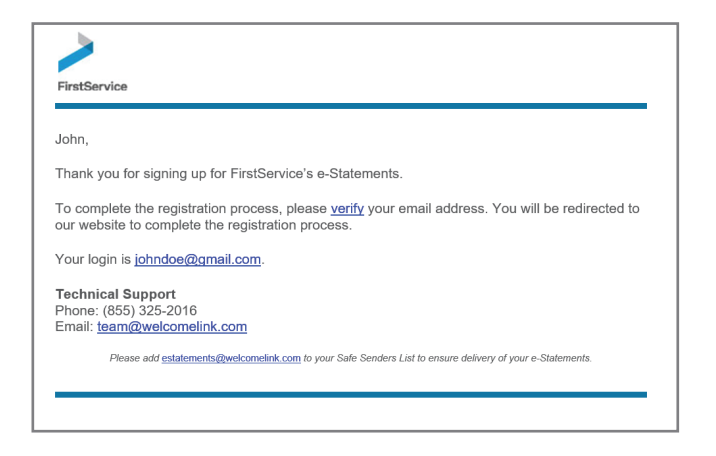

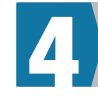

To view your statements, simply click the month and year that correlates to the statement you'd like to view. You may then download the statement to a PDF format.

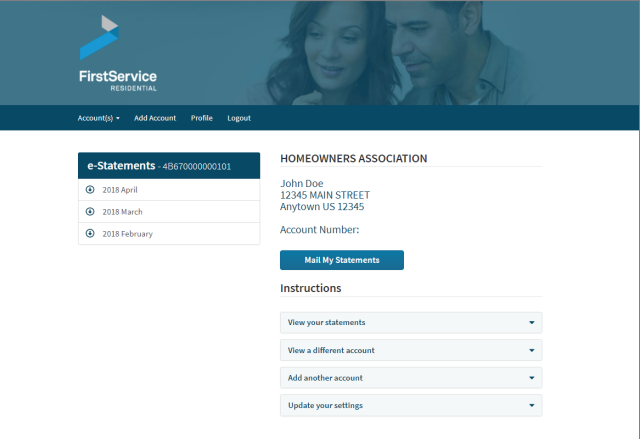